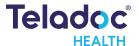

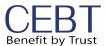

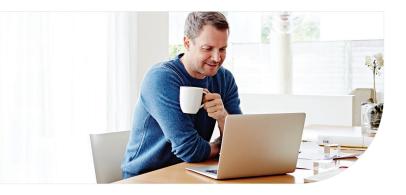

#### Confirm benefits

Provide some information about yourself to confirm your eligibility.

| Enter your info      |                              | appears on your h | ealth |
|----------------------|------------------------------|-------------------|-------|
| * Required           |                              |                   |       |
| First Name*          |                              |                   |       |
|                      |                              |                   |       |
| Last Name*           |                              |                   |       |
| *                    |                              |                   |       |
| Email*               |                              |                   |       |
| Country*             |                              |                   |       |
|                      |                              |                   | ~     |
| ZIP code*            |                              |                   |       |
|                      |                              |                   |       |
| Sex assigned a       | t birth*                     |                   | ~     |
| Month of birth       | * Day*                       | Year*             |       |
|                      |                              |                   |       |
| I received insurance | a Teladoc code fr<br>company | om my employer o  | or    |
|                      |                              |                   |       |
|                      | Next                         |                   |       |

Do not check the "I received a Teladoc code from my employer or insurance company".

# Get started with Teladoc Health

It's quick and easy to set up your account online. Simply visit the Teladoc Health website, click "Get started" or "Sign up," and then follow the instructions below.

#### 2 Find your coverage

Confirm the coverage that has been matched to you. Please note your care option through your employer group will pop up here if a match is found, like the example below. Click "Next" to proceed with account set up.

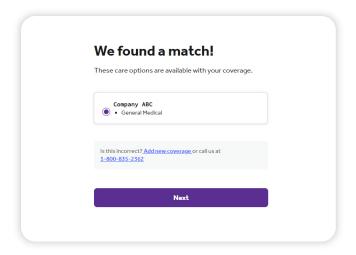

If your current employer is not listed, click "Add new coverage".

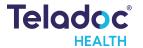

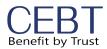

### 3 Create account

Enter your contact information, username, password and security questions.

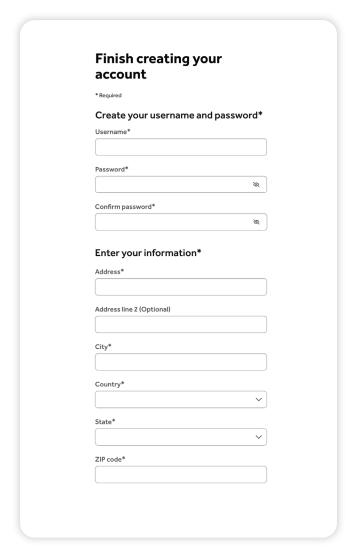

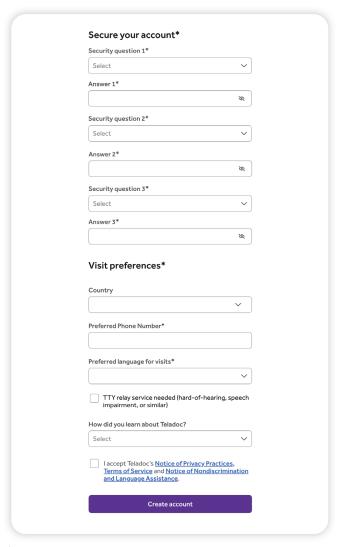

Once your account is created, eligible dependents under 18 years of age can be added in your account settings under the primary member. Dependents older than 18 should follow the steps above to create their own account.

## Set up your Teladoc Health account today

© Teladoc Health, Inc. 2 Manhattanville Rd. Ste 203, Purchase, NY 10577. All rights reserved. The marks and logos of Teladoc Health and Teladoc Health wholly owned subsidiaries are trademarks of Teladoc Health, Inc. All programs and services are subject to applicable terms and conditions. Todos los derechos reservados. Las marcas y logotipos de Teladoc Health y de las subsidiarias propiedad de Teladoc Health son marcas comerciales de Teladoc Health, Inc. Todos los programas y servicios están sujetos a los términos y condiciones aplicables.

<sup>\*</sup>Teladoc Health is not available internationally.